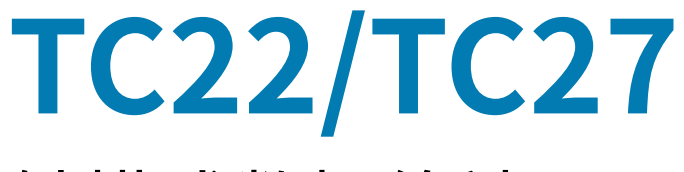

# 触摸式数据终端

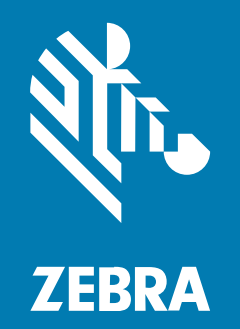

# 快速入门指南

#### 2024/03/27

ZEBRA 和标志性的 Zebra 斑⻢头像是 Zebra Technologies Corporation 在全球许多司法管辖区内注册的 商标。所有其他商标均为其各自所有者的财产。©2023 Zebra Technologies Corporation 和/或其子公 司。保留所有权利。

版权

本文档信息如有更改,恕不另行通知。本文档中描述的软件根据许可协议或保密协议提供。软件只能按照 上述协议的条款使用或复制。

有关法律和专有声明的详细信息,请访问:

软件: [zebra.com/linkoslegal.](http://www.zebra.com/linkoslegal) 版权和商标: [zebra.com/copyright.](http://www.zebra.com/copyright) 专利: [ip.zebra.com.](http://ip.zebra.com/) 保修: [zebra.com/warranty.](http://www.zebra.com/warranty) 最终用户许可协议: [zebra.com/eula.](http://www.zebra.com/eula)

#### **使⽤条款**

#### **所有权声明**

本手册中包含 Zebra Technologies Corporation 及其子公司("Zebra Technologies")的专有信息。手 册仅供操作与维护本文所述设备的有关各方参考与使用。未经 Zebra Technologies 的明确书面许可,不得 出于任何其他目的使用、复制此类专有信息或将其披露给任何其他方。

## **产品改进**

持续改进产品是 Zebra Technologies 的一项政策。所有规格和设计如有更改,恕不另行通知。

#### **免责声明**

Zebra Technologies 已采取措施保证发布的工程规格和手册正确无误,但难免发生错误。Zebra Technologies 保留更正任何此类错误的权利,且不承担由此产⽣的任何责任。

#### **责任限制**

在任何情况下,Zebra Technologies 或涉及附属产品(包括软硬件)的编制、生产或交付的任何其他方对 于因使⽤本产品或⽆法使⽤本产品引起的任何损害(包括但不限于商业利润损失、业务中断、商业情报损 失等连带损害)概不负责。即使 Zebra Technologies 已被告知可能发⽣此类损害,本公司也概不负责。因 为某些司法管辖地不允许免除或限制对偶发损害或连带损害的责任,所以上述限制可能对您并不适用。

# **拆开包装**

当您收到 TC22/TC27 时,请确保所有物品都在装运箱中。

- 1. 请小心取出设备周围的所有保护材料,保管好装运箱供将来储存和运输使用。
- **2.** 请确认已收到下列物品:
	- 触摸式数据终端
	- PowerPrecision 锂离⼦电池
	- 规章指南。
- 3. 检查设备是否有损坏。如果缺少任何设备或者设备损坏,请立即与全球客户支持中心联系。
- 4. 在初次使用设备之前,请先撕下扫描窗口、显示屏和摄像头窗口上贴的保护膜,这些保护膜在装运时起 到保护作用。

## **主要部件**

本节列出 TC22/TC27 的所有主要部件。

**图 1** 前视图

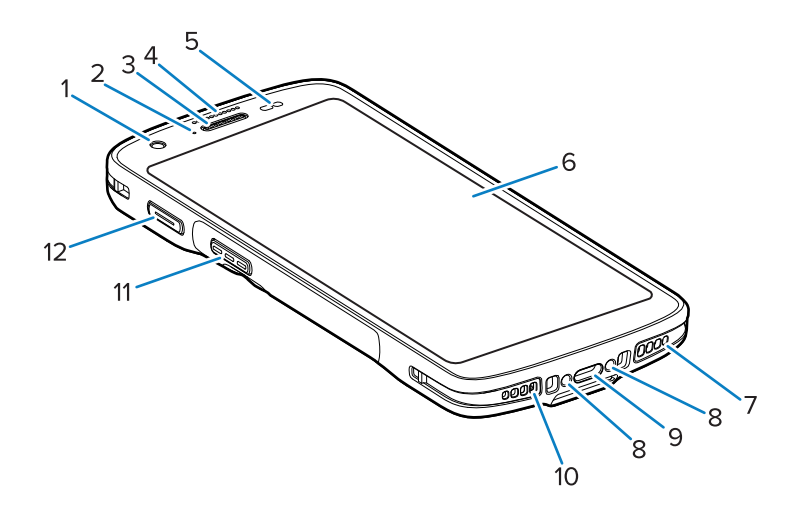

#### **表 1** 前视图主要部件

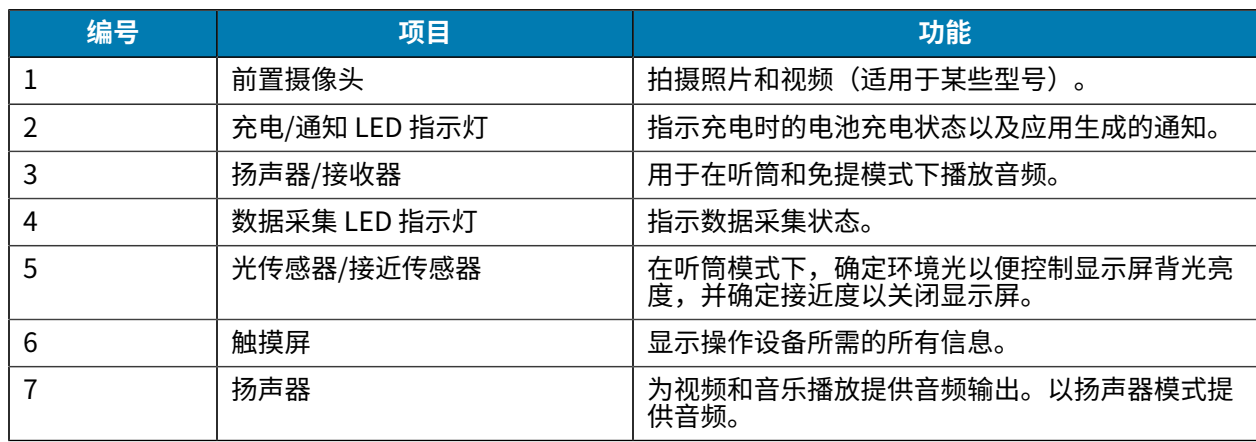

#### **表 1** 前视图主要部件 (Continued)

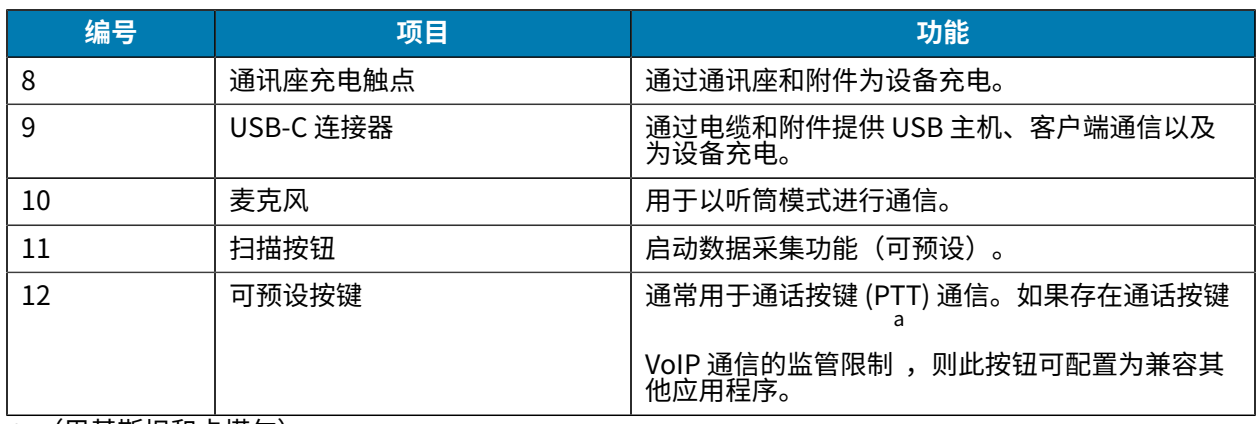

<span id="page-3-0"></span>a (巴基斯坦和卡塔尔)

#### **图 2** 后视图

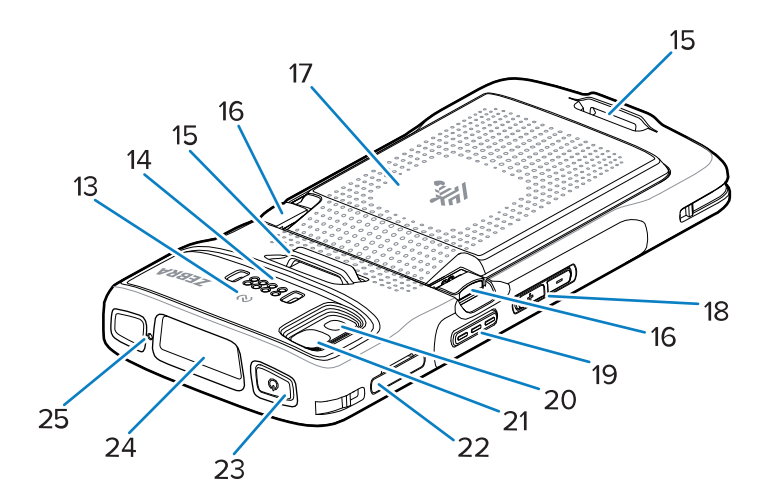

#### **表 2** 后视图主要部件

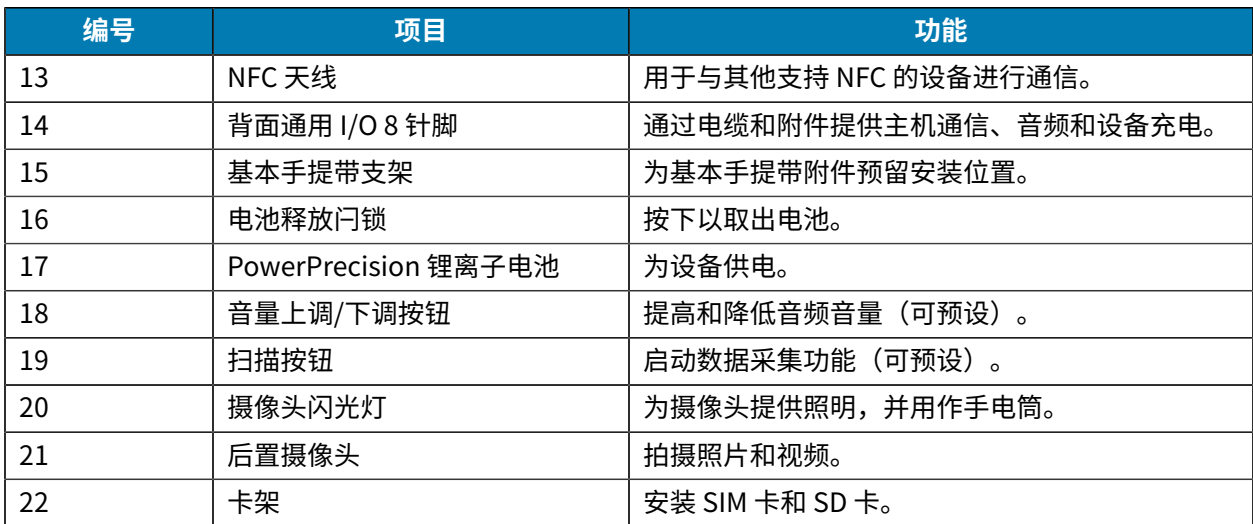

**表 2** 后视图主要部件 (Continued)

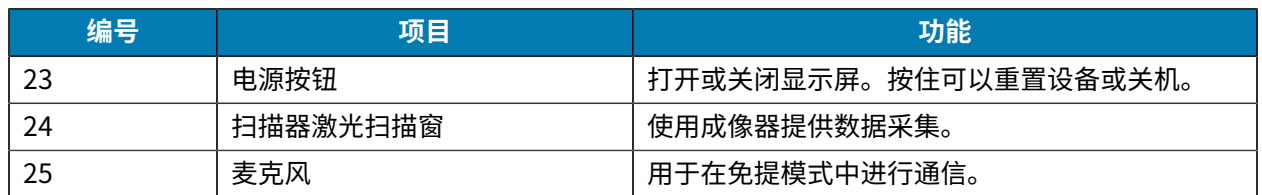

## **设置设备**

完成以下操作,以开始使⽤ TC22/TC27。

首次使用设备时,您需要对设备进行设置。

- 1. 安装 micro Secure Digital (SD) 卡(可选)。
- **2.** 安装 nano SIM 卡(可选)
- **3.** 安装电池。
- **4.** 为设备充电。

## **安装 microSD 卡**

TC22/TC27 microSD 卡插槽提供辅助非易失性存储。该插槽位于电池组下面。请参阅 microSD 卡随附的 文档以获取更多信息,并按照制造商的建议使用。

**⼩⼼:** 遵循正确的静电释放 (ESD) 防范措施以避免损坏 microSD 卡。正确的 ESD 防范措施包括  $\mathbf{A}$ (但不限于)在防静电台垫上操作,以及确保操作员已正确接地。

**1.** 将卡架从设备中拉出。

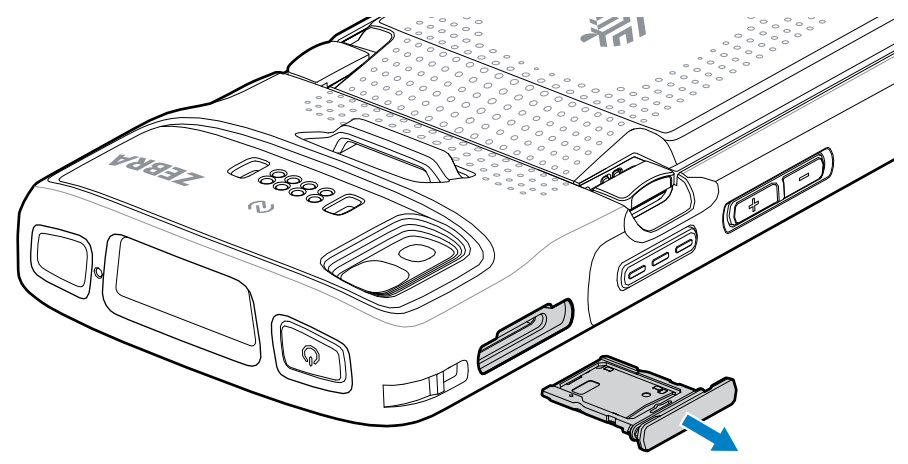

**2.** 将 microSD 卡放⼊卡架中,触点朝上(触点端先进)。

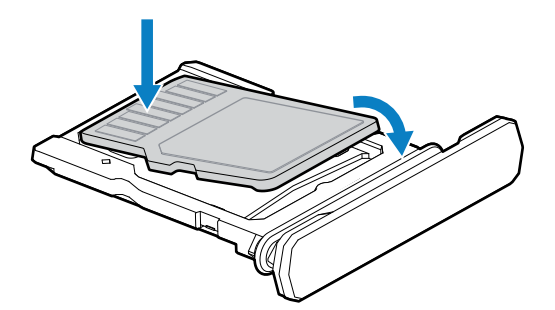

- **3.** 向下旋转 microSD 卡。
- **4.** 将卡向下按⼊卡架,确保将其正确放好。
- **5.** 重新安装卡架。

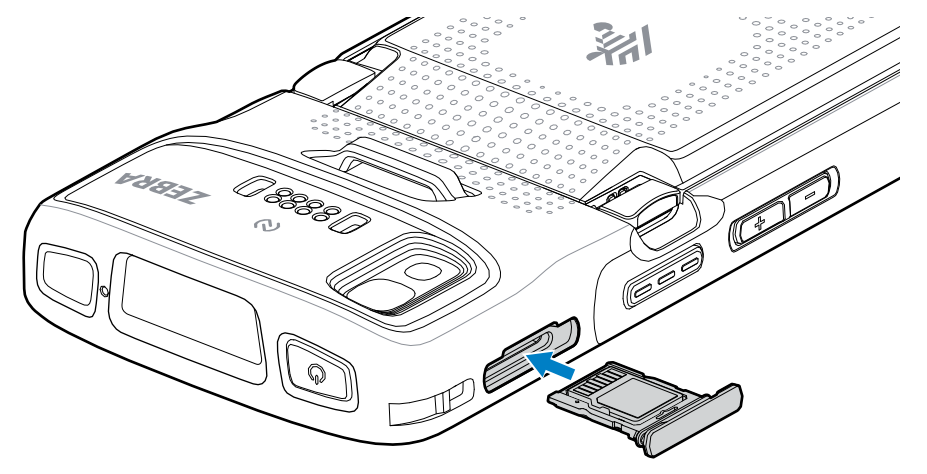

## **安装 SIM 卡**

使用 TC27 通过蜂窝网络进行呼叫和传输数据需要 SIM 卡。

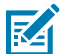

**注释:** 请仅使⽤ nano SIM 卡。

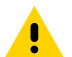

小心: 请遵循相应的静电释放 (ESD) 注意事项以避免损坏 SIM 卡。正确的 ESD 防范措施包括(但 不限于)在防静电台垫上操作,以及确保用户已正确接地。

**1.** 将卡架从设备中拉出。

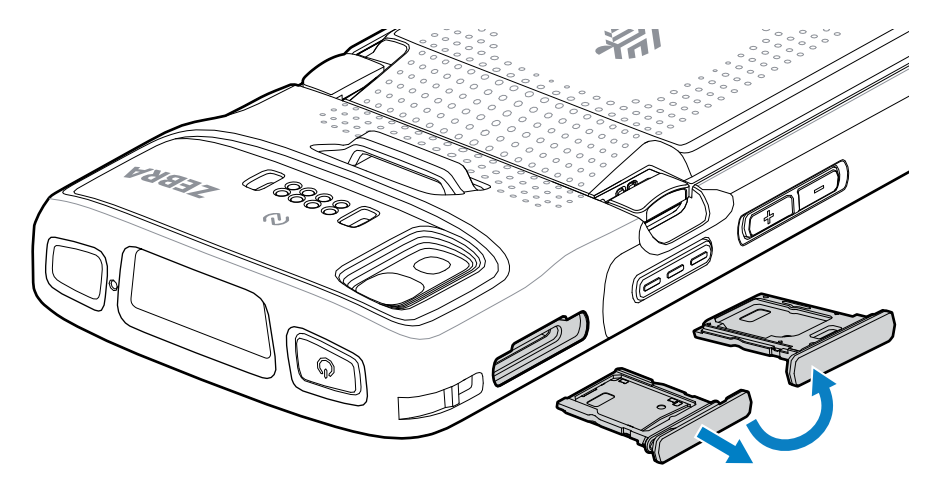

- **2.** 将卡架翻转。
- **3.** 将 SIM 卡端放⼊卡架中,触点朝上。

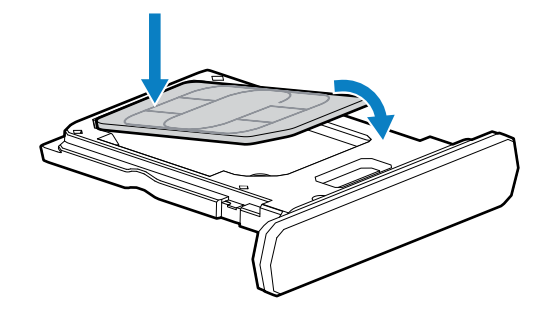

- **4.** 向下旋转 SIM 卡。
- 5. 将 SIM 卡向下按入卡架,确保将其正确放好。
- **6.** 将卡架翻转,重新安装卡架。

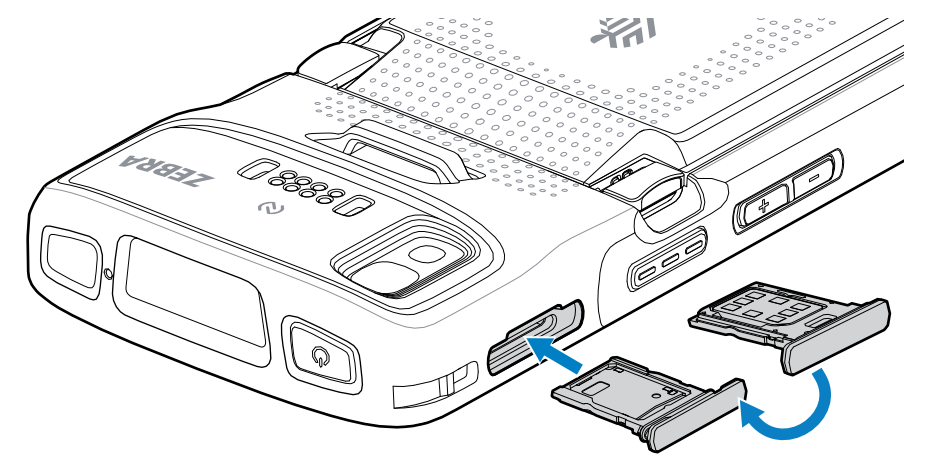

#### **安装电池**

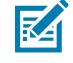

**注释:** ⽤⼾改装本设备(尤其是在电池槽中放⼊标签、资产标签、印刷品、贴纸)可能会影响设 备或附件的预期性能。密封(⼊侵保护 (IP))、耐冲击性能(跌落和滚落)、功能和温度耐受性 等性能级别可能会受到影响。请勿将任何标签、资产标签、印刷品或贴纸放入电池槽中。

1. 将电池插入设备背面的电池舱中(底部先进)。

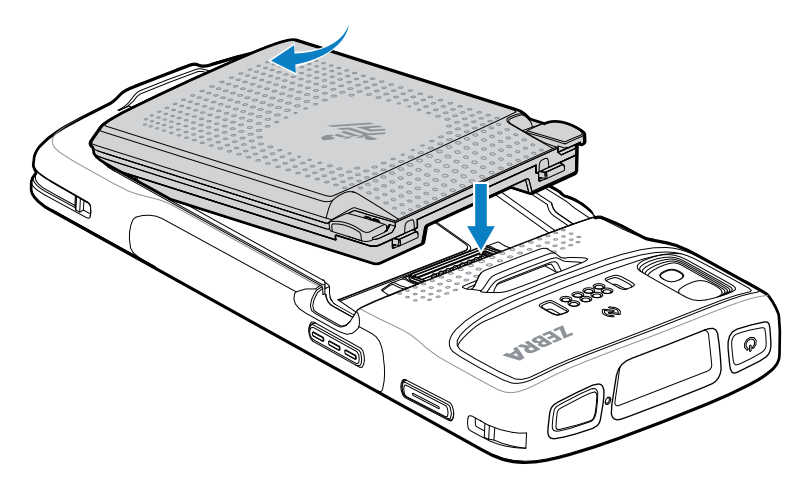

2. 将电池向下按入电池舱,直到电池释放闩锁卡入到位。

#### **激活 eSIM**

K

TC27 可以使用 SIM 卡和/或 eSIM。您可以选择将哪个 SIM 卡用于哪项操作,如发消息或呼叫。使用前,必 须激活 eSIM。

**注释:** 在添加 eSIM 之前,请联系您的运营商以获取 eSIM 服务及其激活代码或⼆维码。

要激活 eSIM, 请执行以下操作:

- 1. 在设备上,使用已安装的 SIM 卡通过 Wi-Fi 或蜂窝数据建立互联网连接。
- **2.** 转⾄ **Settings(设置)**。
- **3.** 轻触 **Network & Internet(⽹络和互联⽹)** > **Mobile network(移动⽹络)**。
- **4.** 如果已安装 SIM 卡,请轻触 **SIM** 旁边的 **+**;如果未安装 SIM 卡,请轻触 **SIM**。 此时将显⽰ **Mobile network(移动⽹络)**屏幕。
- 5. 选择 MANUAL CODE ENTRY(手动输入代码)以输入激活代码,或者轻触 SCAN(扫描)以扫描二 维码以下载 eSIM 配置⽂件。 此时将显⽰ **Confirmation!!!(确认!!!)**对话框。
- **6.** 轻触 **OK(确定)**。
- **7.** 输⼊激活代码或扫描⼆维码。
- **8.** 轻触 **Next(下⼀步)**。

此时会显⽰ **Downloading a profile(正在下载配置⽂件)**消息,然后显⽰ **Use Network Name? (使用网络名称?)**消息。

**9.** 轻触 **ACTIVATE(激活)**。

**10.** 轻触 **Done(完成)**。 eSIM 现已激活。

#### **停⽤ eSIM**

可将 TC27 上的 eSIM 暂时关闭,稍后重新激活。

要停用 eSIM, 请执行以下操作:

- 1. 在设备上,使用已安装的 SIM 卡通过 Wi-Fi 或蜂窝数据建立互联网连接。
- **2.** 轻触 **Network & internet(⽹络和互联⽹)** > **SIM**。
- **3.** 在 **Download SIM(下载 SIM)**部分中,轻触要停⽤的 eSIM。
- **4.** 轻触 **Use SIM(使⽤ SIM)**开关以关闭该 eSIM。
- **5.** 轻触 **Yes(是)**。

该 eSIM 便会处于停用状态。

## **擦除 eSIM 配置⽂件**

擦除 eSIM 配置⽂件会将其从 TC27 设备中完全移除。

**注释:** 从设备中擦除 eSIM 后,您就不再能够使⽤它。

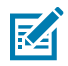

要擦除 eSIM,请执行以下操作:

- 1. 在设备上,使用已安装的 SIM 卡通过 Wi-Fi 或蜂窝数据建立互联网连接。
- **2.** 轻触 **Network & internet(⽹络和互联⽹)** > **SIM**。
- **3.** 在 **Download SIM(下载 SIM)**部分中,轻触要擦除的 eSIM。
- **4.** 轻触 **Erase(擦除)**。

此时将显⽰ **Erase this downloaded SIM?(擦除此已下载的 SIM?)**消息。

**5.** 轻触 **Erase(擦除)**。

eSIM 配置⽂件便会从设备中删除。

## **为设备充电**

 $\blacksquare$ 

**⼩⼼:** 确保遵循设备的《产品参考指南》中所述的电池安全指导原则。

使用以下某个附件为设备和/或备用电池充电。

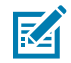

**注释:** 备⽤电池充电可为标准电池和⼤容量电池充电。

#### **表 3** 充电和通信

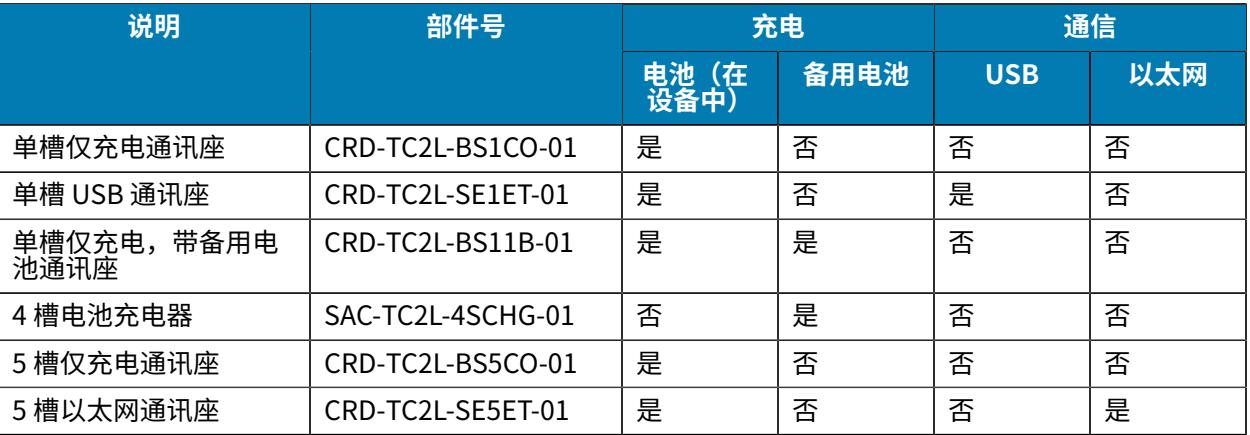

## **主电池充电**

在首次使用设备之前,请为主电池充电,直到绿色充电/通知灯发光二极管 (LED) 指示灯持续亮起。使用提 供适当电源的电缆或通讯座为设备充电。

三种电池可用:

- · 标准 3,800 mAh PowerPrecision 锂离子电池 部件号: BTRY-TC2L-2XMAXX-01
- · 带 BLE 信标的标准 3,800 mAh PowerPrecision 锂离子电池 部件号:BTRY-TC2L-2XMAXB-01
- · 大容量 5,200 mAh PowerPrecision 锂离子电池 部件号: BTRY-TC2L-3XMAXX-01

设备的充电/通知 LED 指示灯指示设备中的电池充电状态。为标准电池充电时,从完全耗尽充至 80% 电量 的时间不超过 1 小时 20 分钟。为大容量电池充电时,从完全耗尽充至 80% 电量的时间不超过 1 小时 50 分 钟。

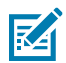

**注释:** 请在室温条件下,当设备处于睡眠模式时为电池充电。

#### **表 4** 充电/通知 LED 充电指示灯

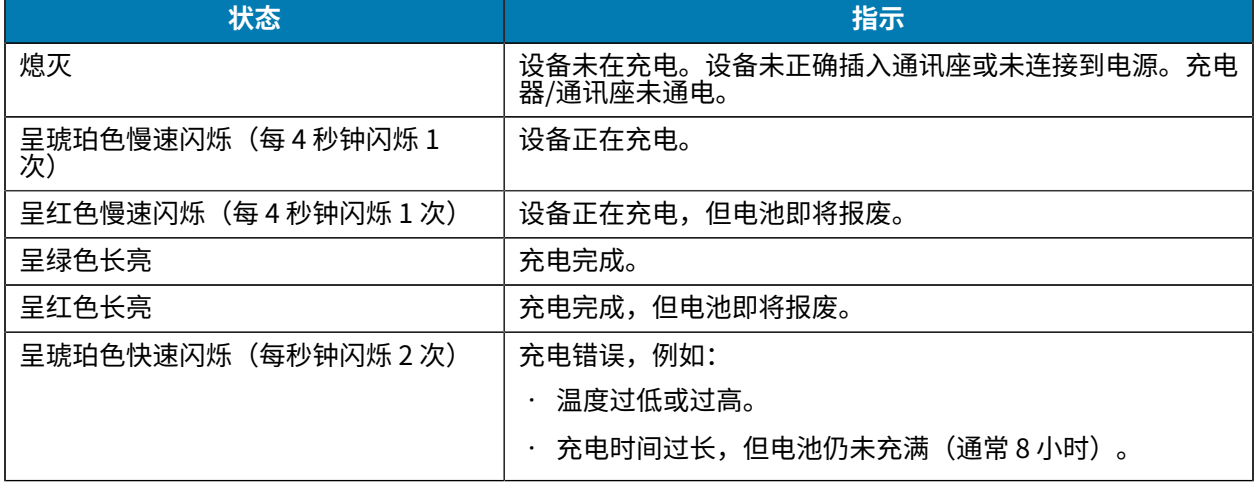

#### 表 4 充电/通知 LED 充电指示灯 (Continued)

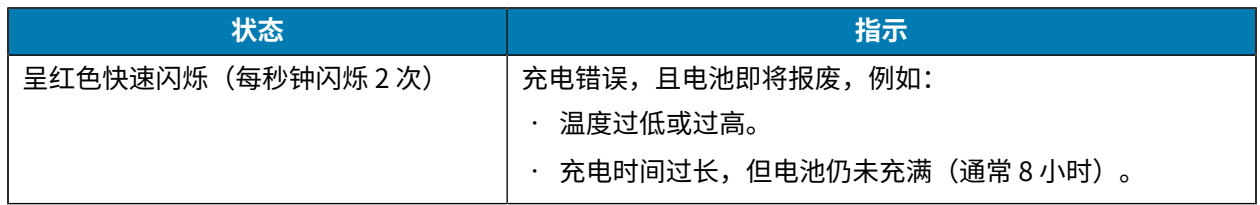

#### **备用电池充电**

4 槽电池充电器上的备用电池充电 LED 指示灯指示备用电池充电的状态。

标准和大容量电池从完全耗尽状态充至 90% 电量的时间不超过 4 小时。

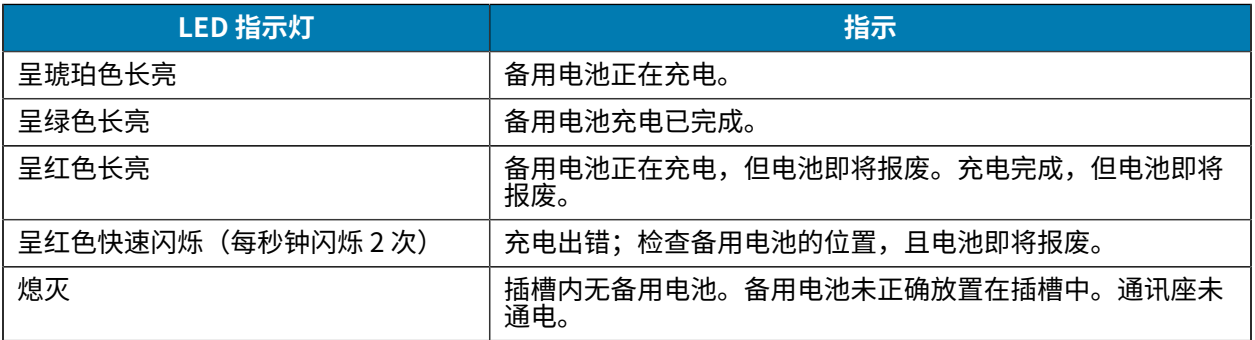

### **充电温度**

在 5℃ 至 40℃(41°F 至 104°F)之间的温度下为电池充电。设备或通讯座始终以安全智能的方式为电池充 电。在较高的温度条件下(例如约 +37℃ (+98°F)),设备或通讯座会在短期内交替启用和禁用电池充电, 以使电池处于可接受的温度范围内。当因为温度异常而禁用充电时,设备和通讯座会通过 LED 指示灯做出 指示。

#### **单槽仅充电通讯座**

此通讯座为设备供电。

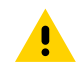

**⼩⼼:** 确保遵循《产品参考指南》中所述的电池安全指导原则。

单槽仅充电通讯座:

- 提供 5 VDC 电源以操作设备。
- 为设备的电池充电。

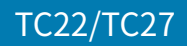

**图 3** 单槽仅充电通讯座

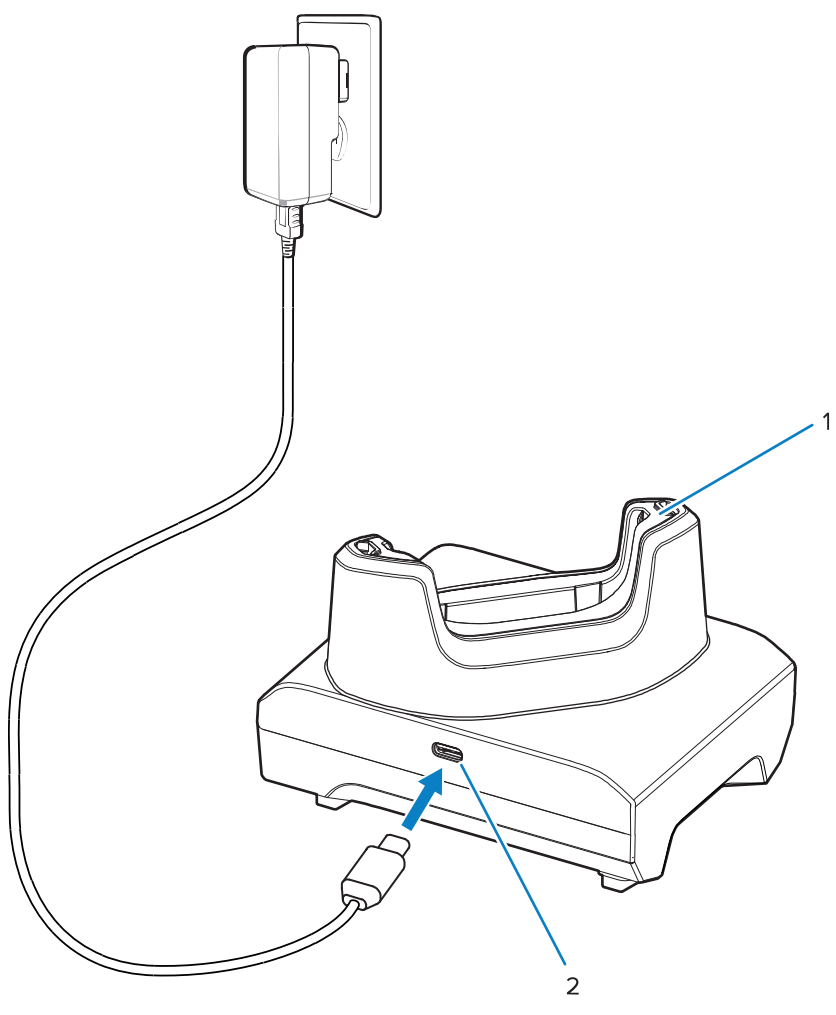

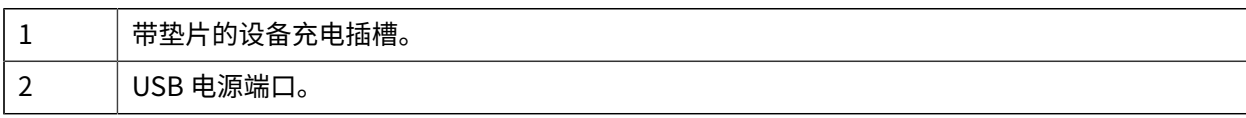

## **单槽 USB 通讯座**

此通讯座提供电源和 USB 通信。

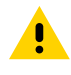

**⼩⼼:** 确保遵循《产品参考指南》中所述的电池安全指导原则。

单槽 USB 通讯座:

- 提供 5 VDC 电源以操作设备。
- 为设备的电池充电。
- 提供与主机之间的 USB 通信。
- · 通过可选以太网模块和支架,提供与主机之间的 USB 通信和/或与网络的以太网通信。

#### **图 4** 单槽 USB 通讯座

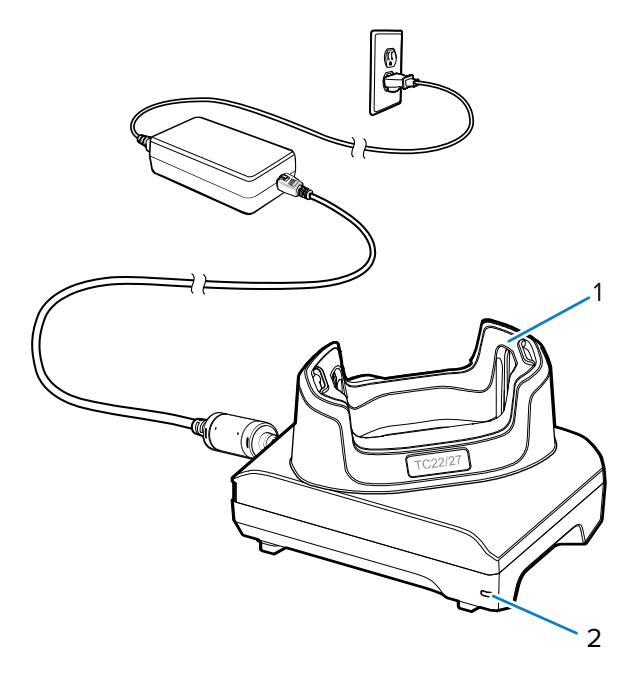

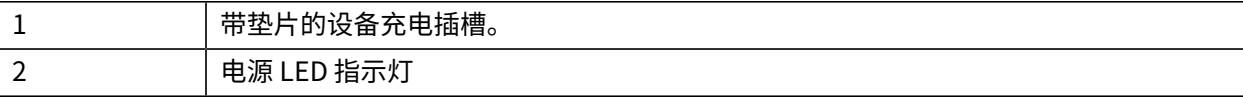

## **单槽仅充电,带备⽤电池通讯座**

 $\blacktriangle$ 

此通讯座为设备和备⽤电池提供充电所需的电源。

**⼩⼼:** 确保遵循《产品参考指南》中所述的电池安全指导原则。

单槽仅充电,带备用电池通讯座:

- 提供 5 VDC 电源以操作设备。
- 为设备的电池充电。
- 为备用电池充电。

#### 图 5 单槽通讯座,带备用电池槽

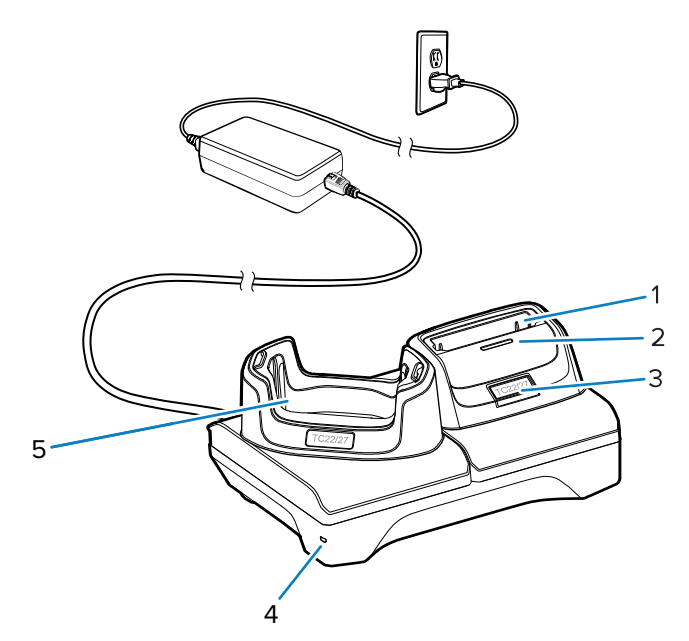

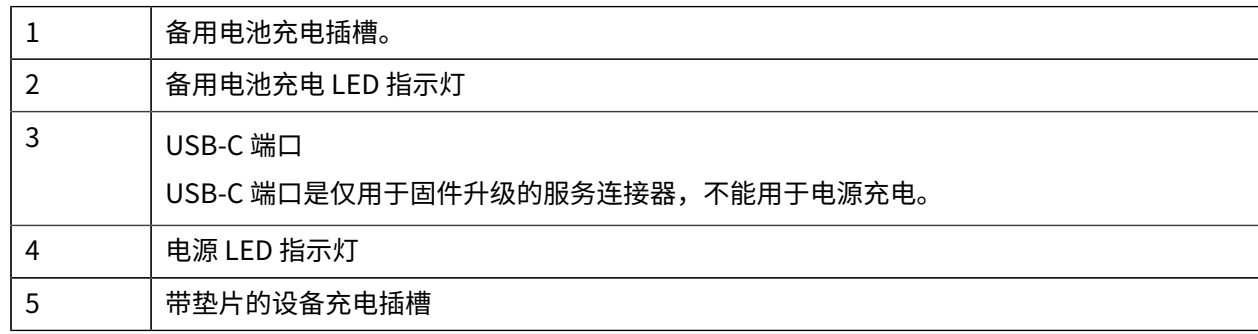

## **4 槽电池充电器**

本节介绍如何使用 4 槽电池充电器为多达四块设备电池充电。

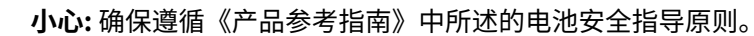

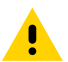

#### **图 6** 4 槽电池充电器

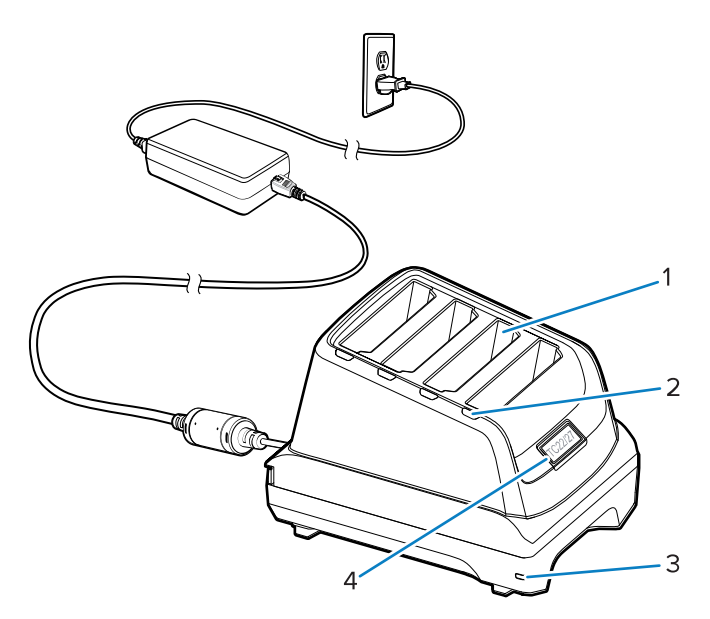

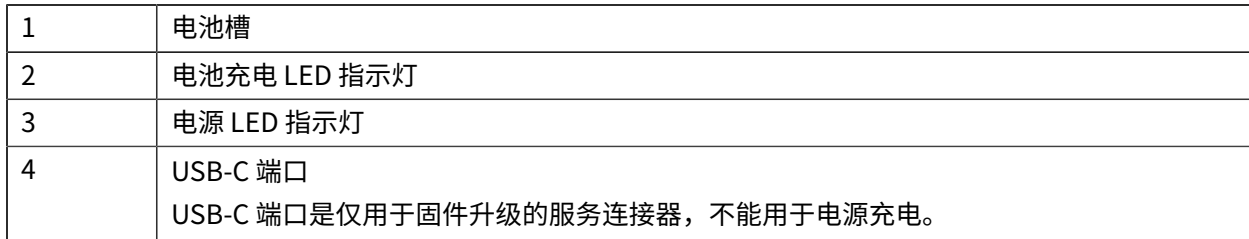

## **5 槽仅充电通讯座**

本节介绍如何使用 5 槽电池充电器为多达五块设备电池充电。

 $\blacktriangle$ 

**⼩⼼:** 确保遵循《产品参考指南》中所述的电池安全指导原则。

5 槽仅充电通讯座:

- 提供 5 VDC 电源以操作设备。
- 最多可同时为五台设备充电。

#### **图 7** 5 槽仅充电通讯座

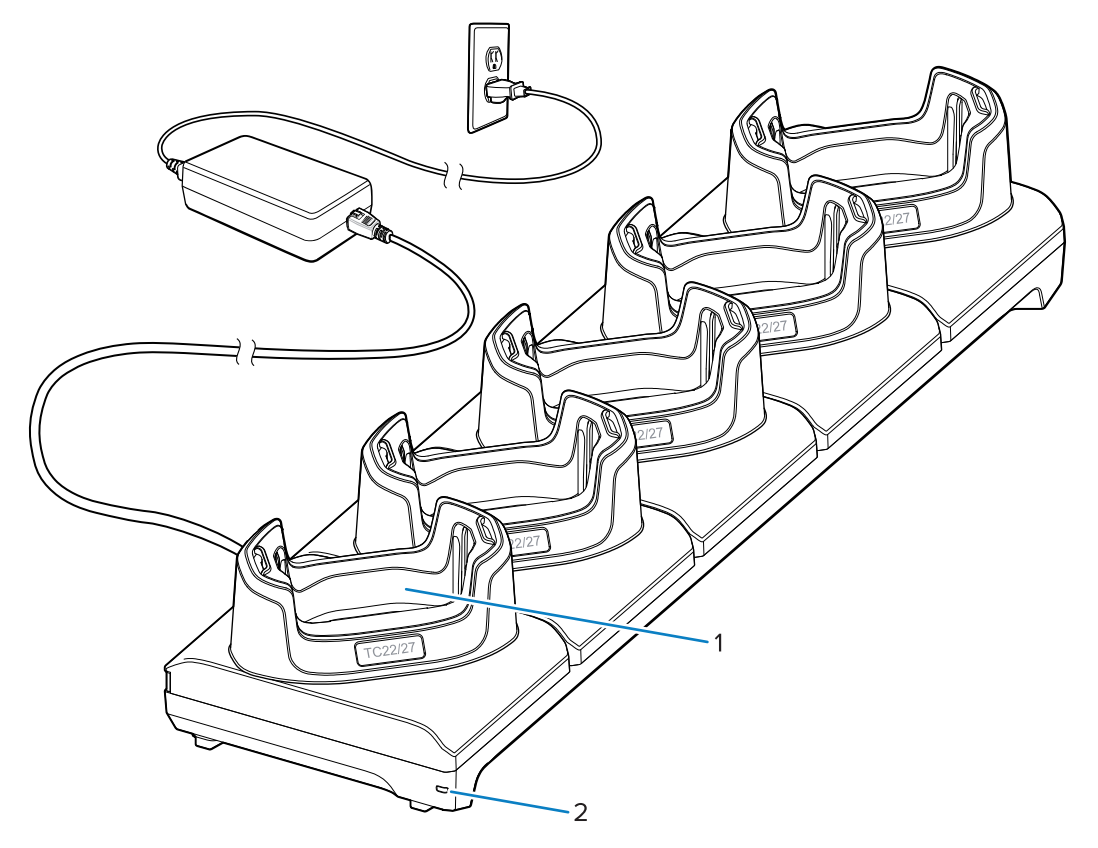

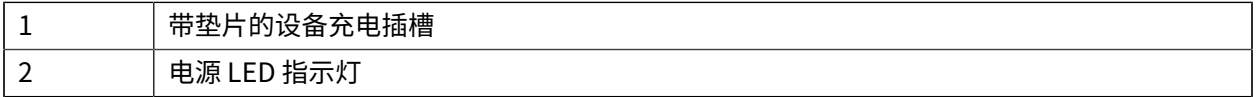

## **5 槽以太⽹通讯座**

 $\blacktriangle$ 

**⼩⼼:** 确保遵循《产品参考指南》中所述的电池安全指导原则。

5 槽以太网通讯座:

- 提供 5 VDC 电源以操作设备。
- 将设备(最多五台)连接至以太网。
- 最多可同时为五台设备充电。

#### **图 8** 5 槽以太⽹通讯座

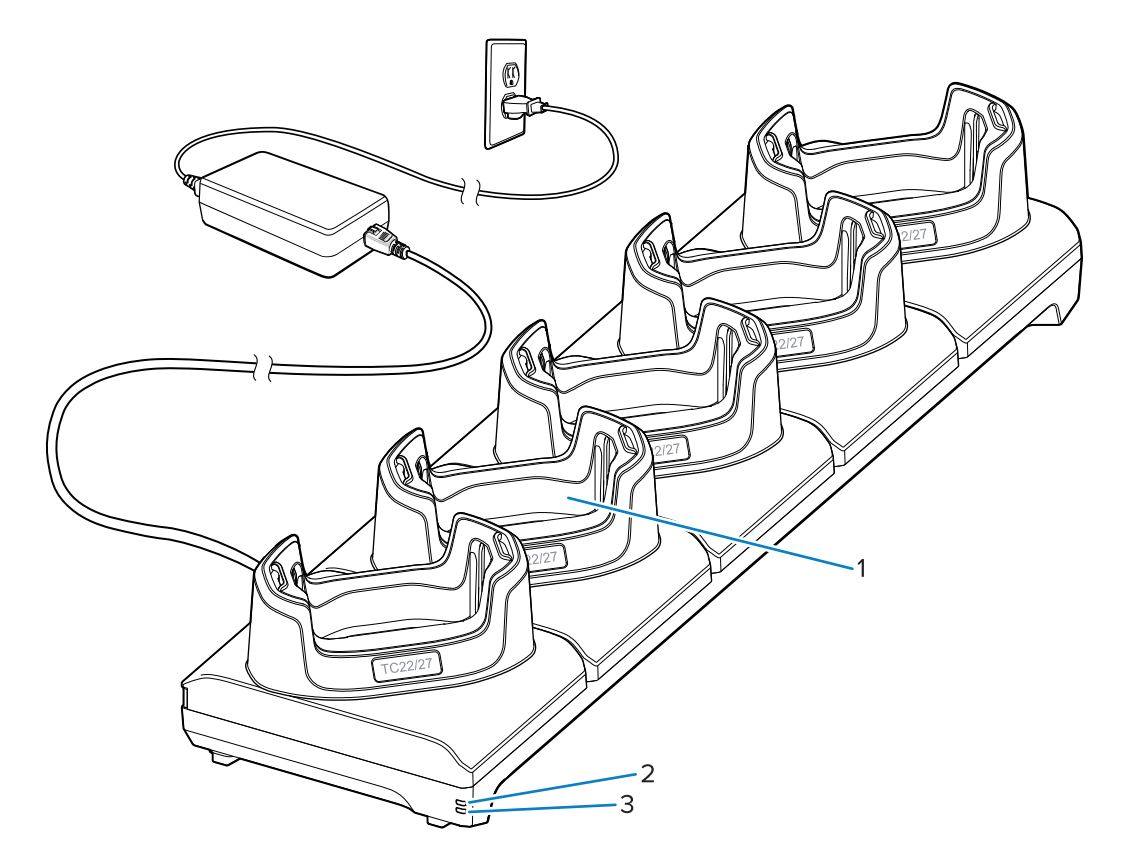

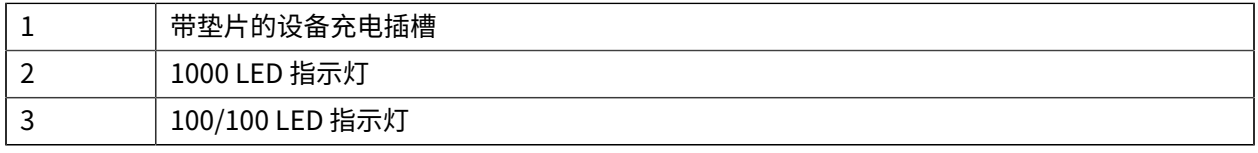

## **USB 电缆**

USB 电缆插头插入设备底部。将电缆连接到设备后,即可进行充电、传输数据到主机,以及连接 USB 外围 设备。

**图 9** USB 电缆

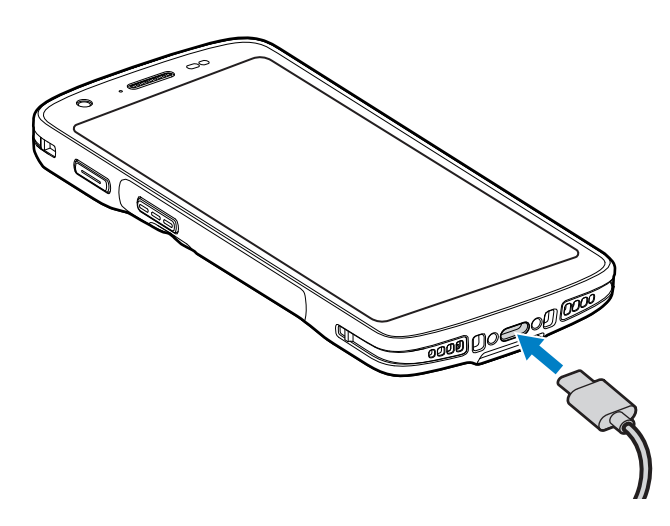

## **使⽤内部成像器扫描**

図

要读取条码,需要安装支持扫描功能的应用程序。设备包含 DataWedge 应用程序,允许您启用成像器、对 条码数据解码和显示条码内容。

**注释:** SE55 成像器显⽰⼀个绿⾊破折号瞄准器。SE4710 成像器显⽰⼀个红点瞄准器。

- 1. 确保设备上的应用程序已打开,且文本字段处于焦点位置(文本光标在文本字段中)。
- **2.** 将设备的扫描器激光扫描窗指向条码。

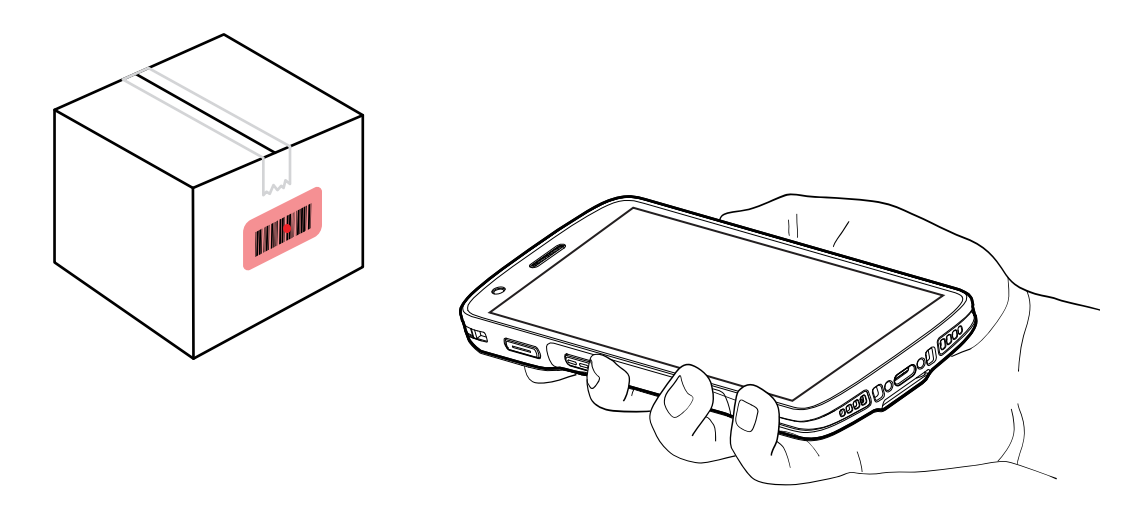

**3.** 按住扫描按钮。

设备投射瞄准图案。

注释:当设备处于条码拣读模式时,除非用瞄准点中心触摸条码,否则设备不会解读条码。

4. 确保条码在瞄准图案形成的区域内。瞄准点用于在高亮度环境下增加可视性。

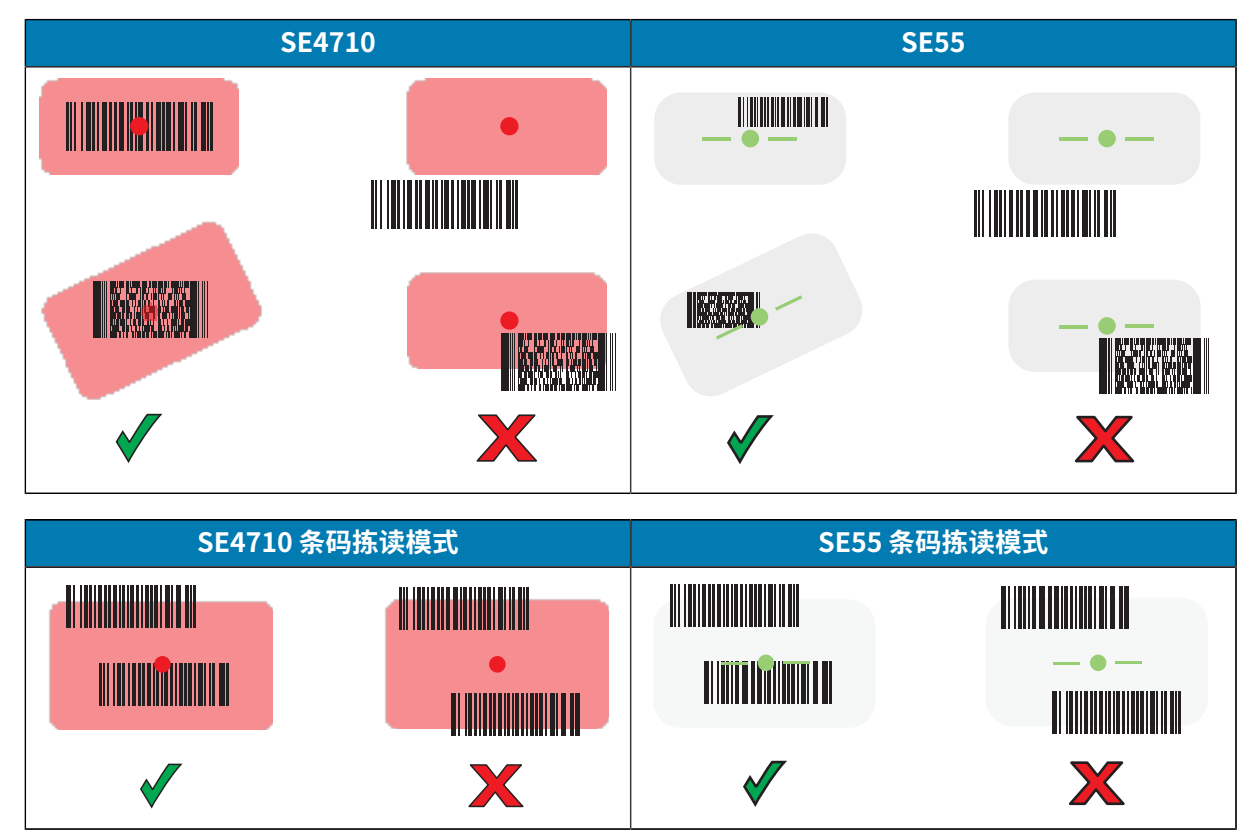

表示条码已成功解码。

**5.** 释放扫描按钮。

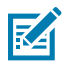

K

注释: 成像器解码通常一瞬间即可完成。只要一直按住扫描按钮,设备就会重复所需步骤,为 印制粗糙或难以读取的条码拍摄数字图片 (图像)。

设备在文本字段中显示条码数据。

# **⼈体⼯程学注意事项**

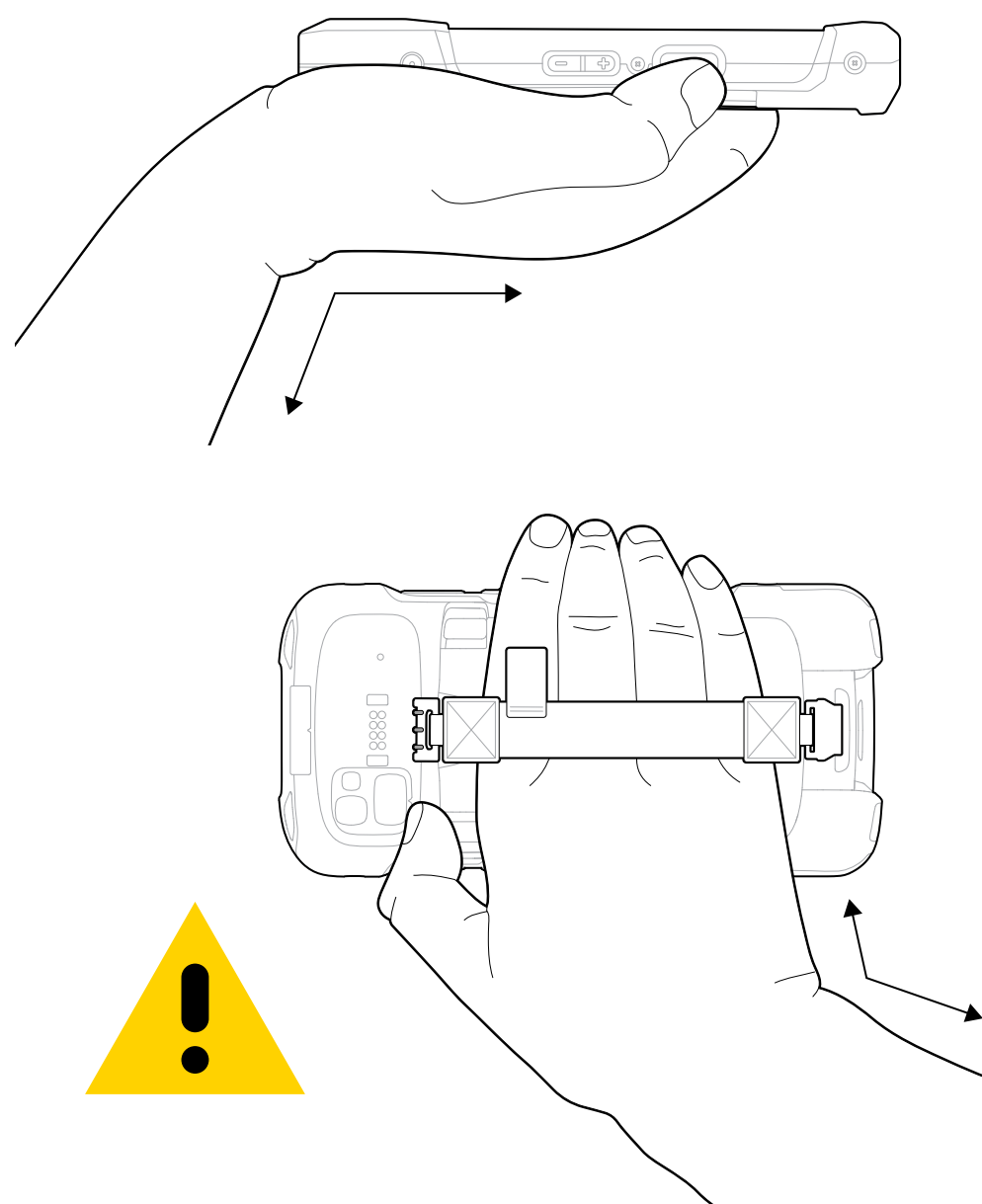

使用本设备时,避免手腕过度弯曲,如图中所示。

## **服务信息**

使用 Zebra 认证部件的维修服务仅在生产结束后至少三年内提供,且可通过 [zebra.com/support](https://www.zebra.com/ap/en/support-downloads.html) 进行申 请。

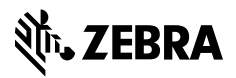

www.zebra.com